Passo a Passo Inscrição Matrícula Especial em disciplinas eletivas PPGFPPI 2021.1

# 1 - Passo (realização do Cadastro)

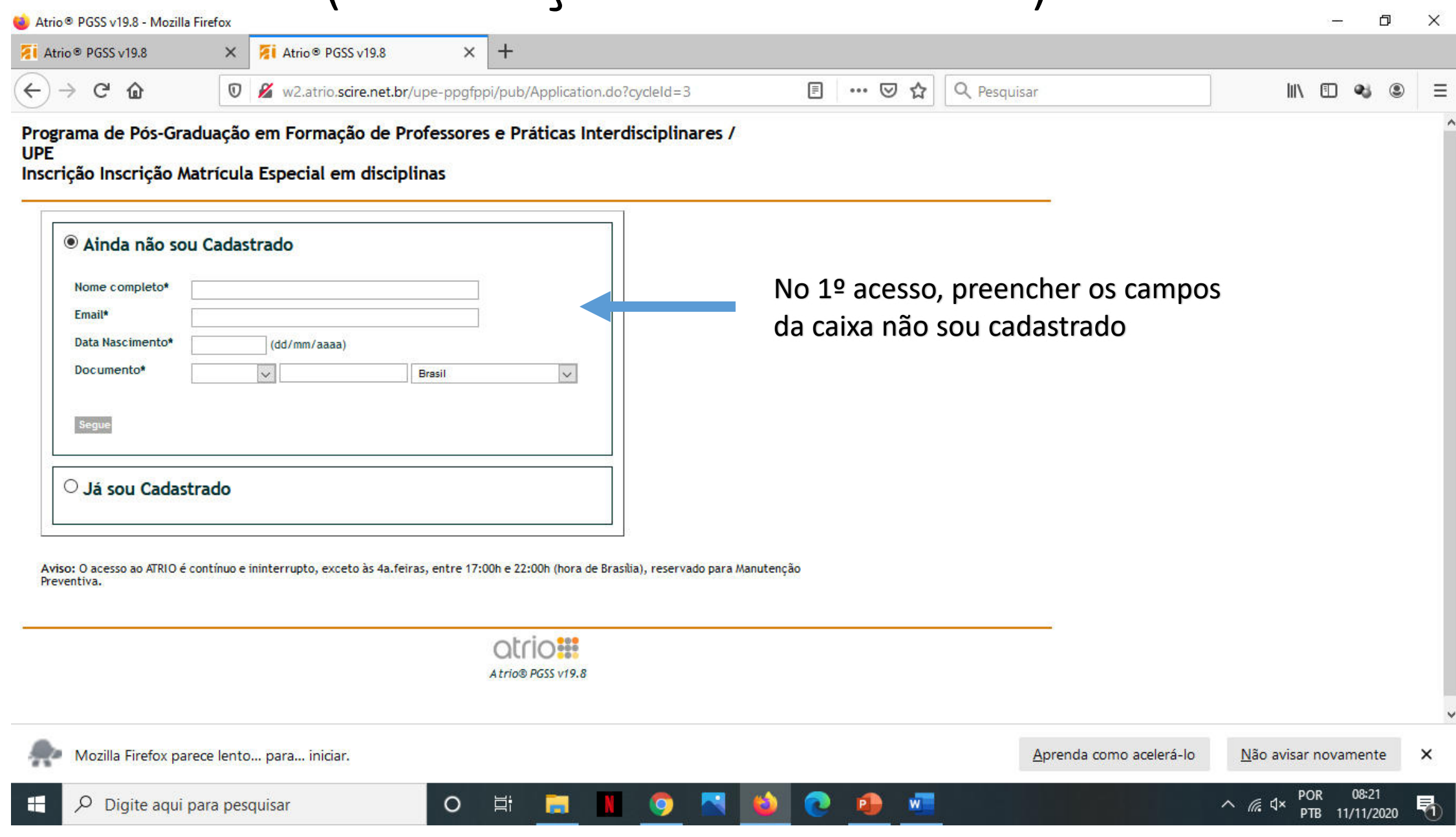

### 2- Passo (Entrar no sistema de inscrição)

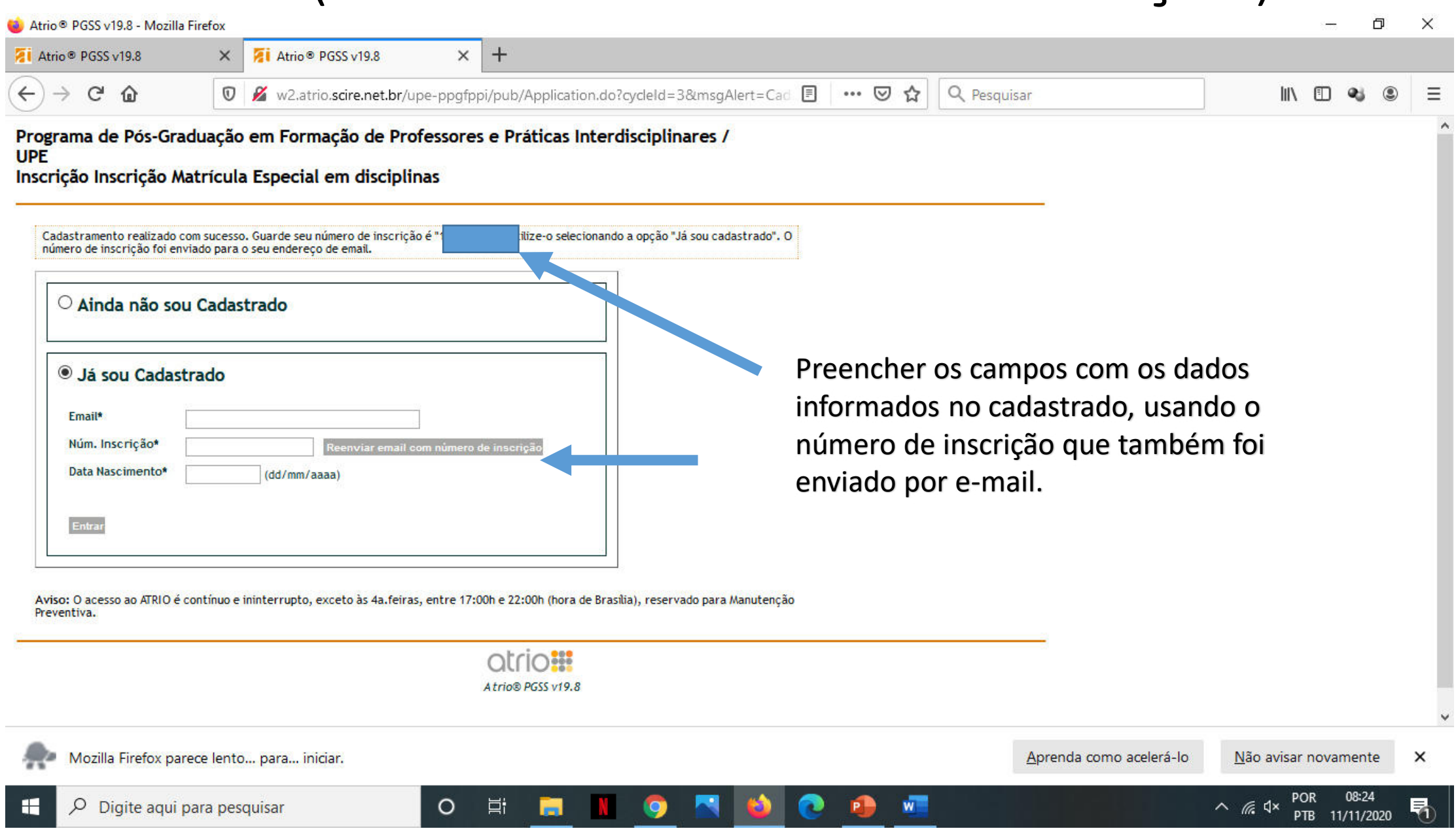

### 3- Passo (Preencher os dados de identificação)

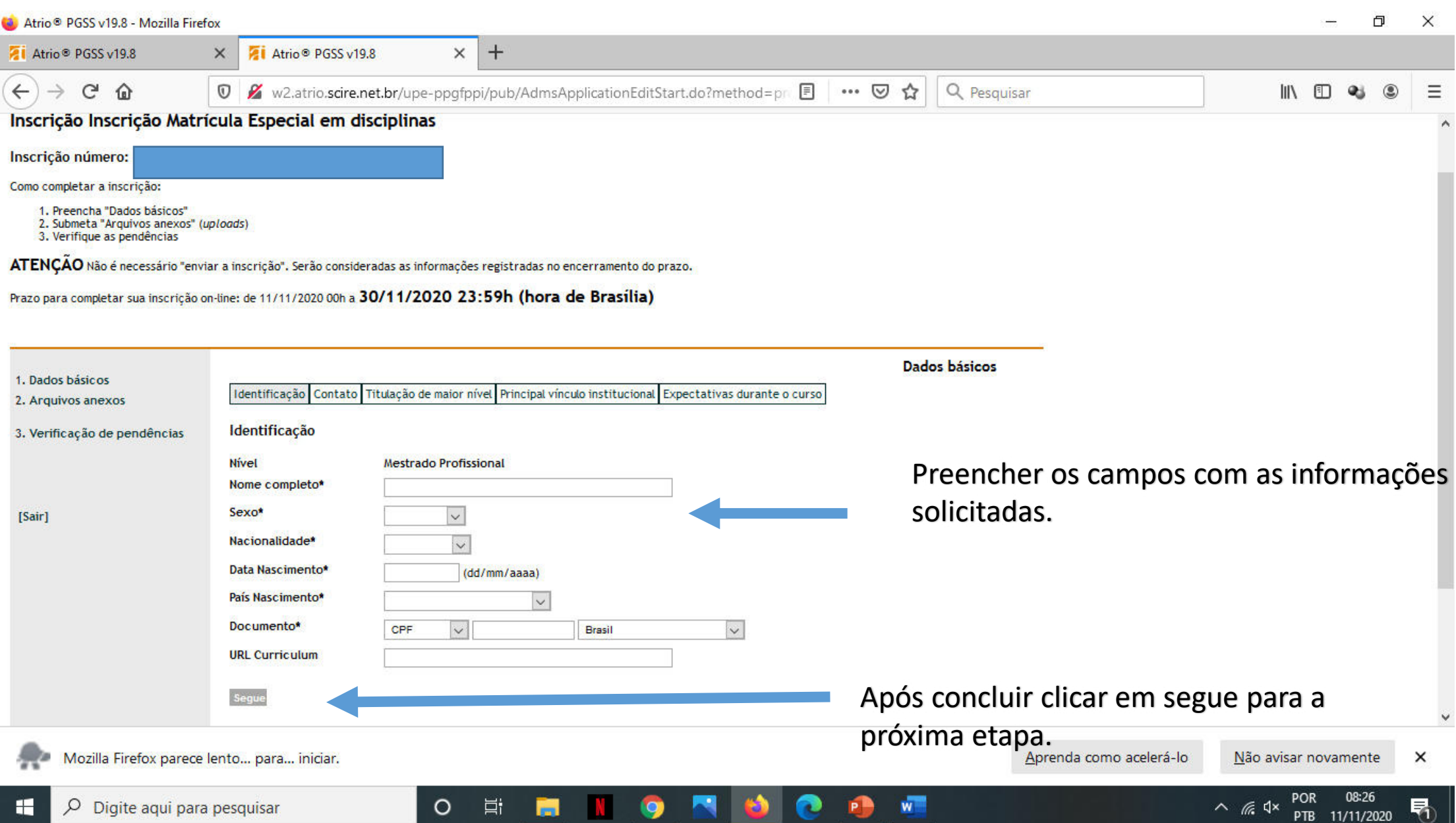

# 4- Passo (Preencher os dados de Contato)

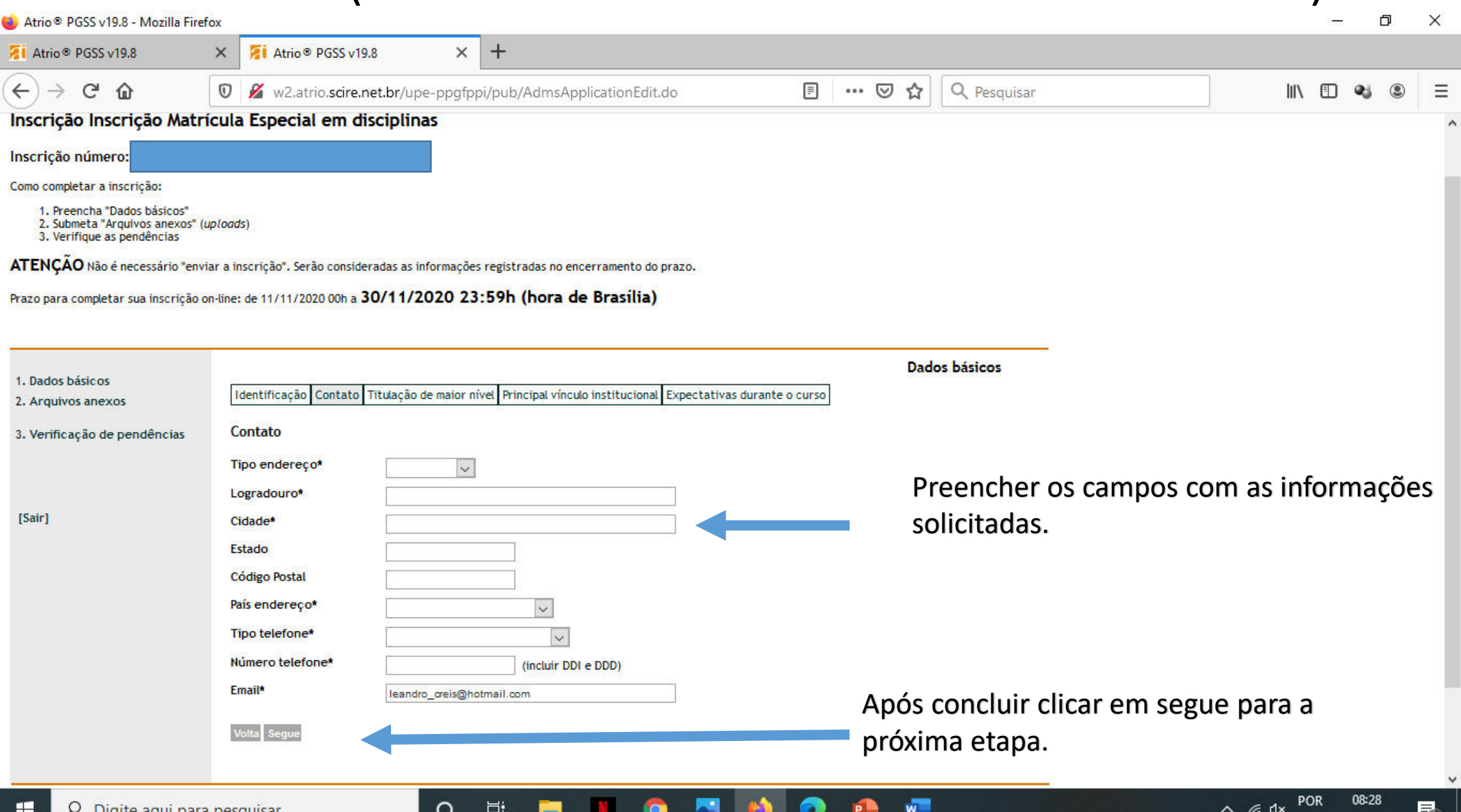

# 5- Passo (Preencher os dados de Titulação)

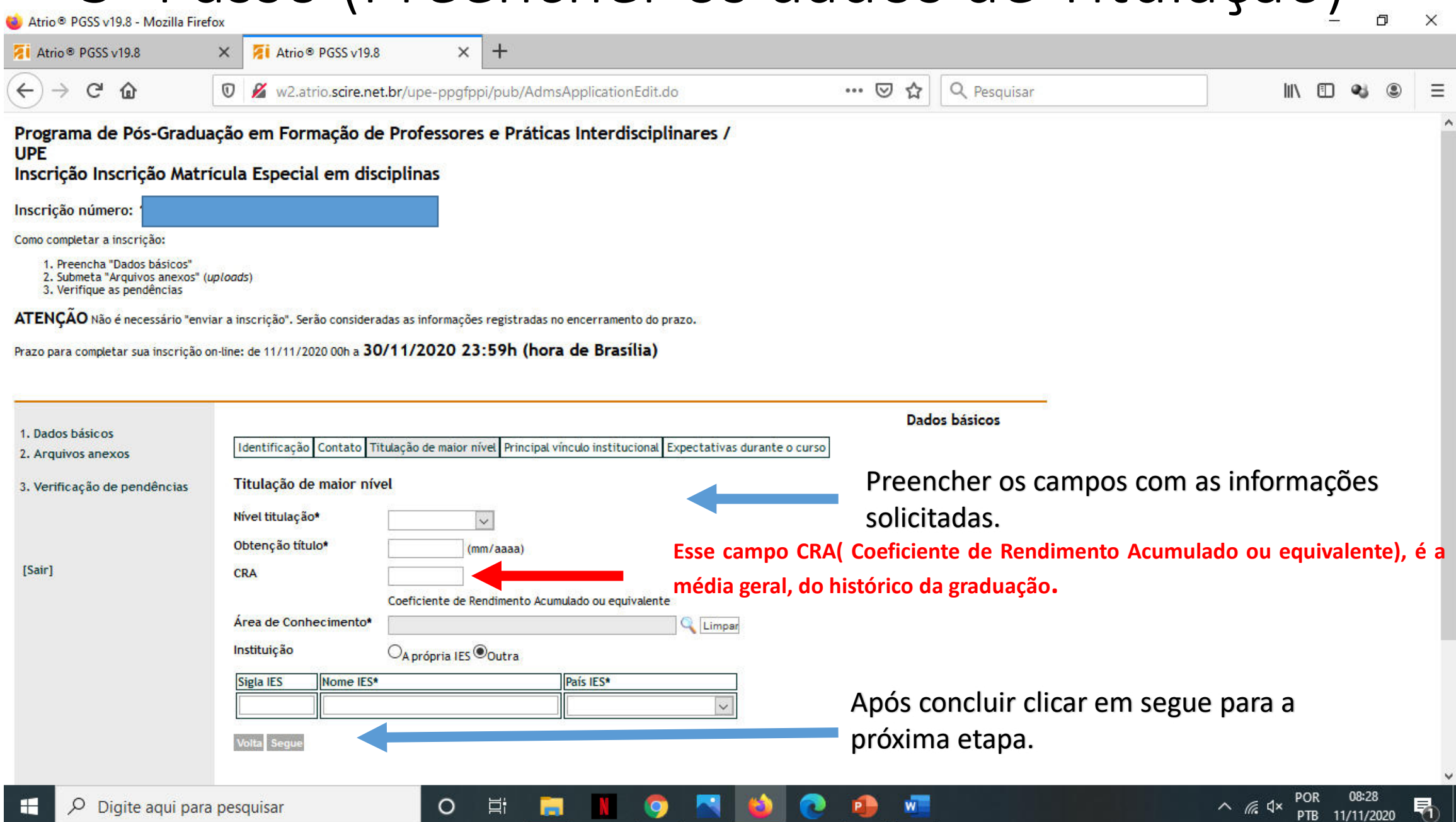

#### 6- Passo (Preencher os dados de Vínculo Institucional )

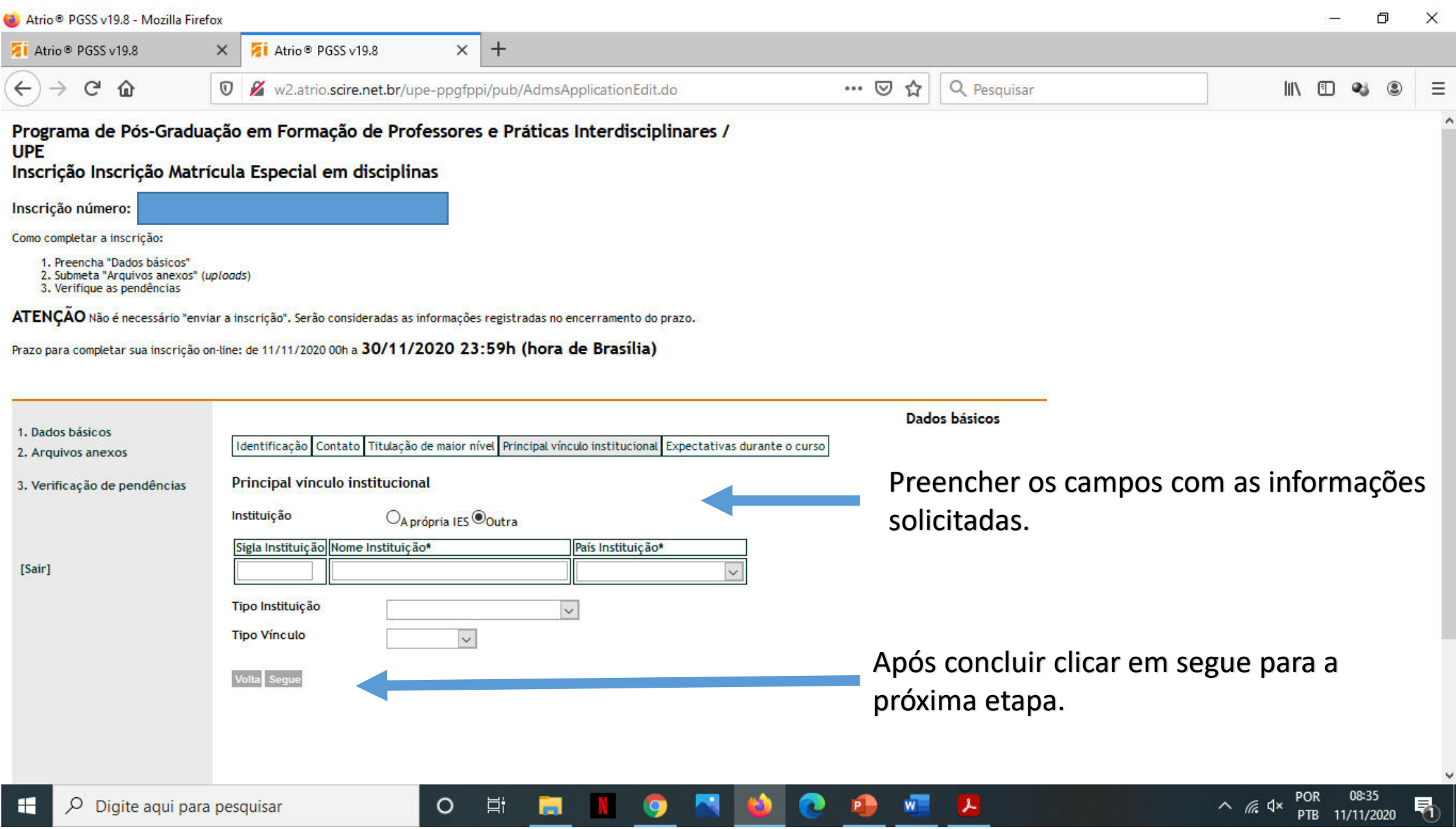

# 7- Passo (Preencher os dados de Expectativas)

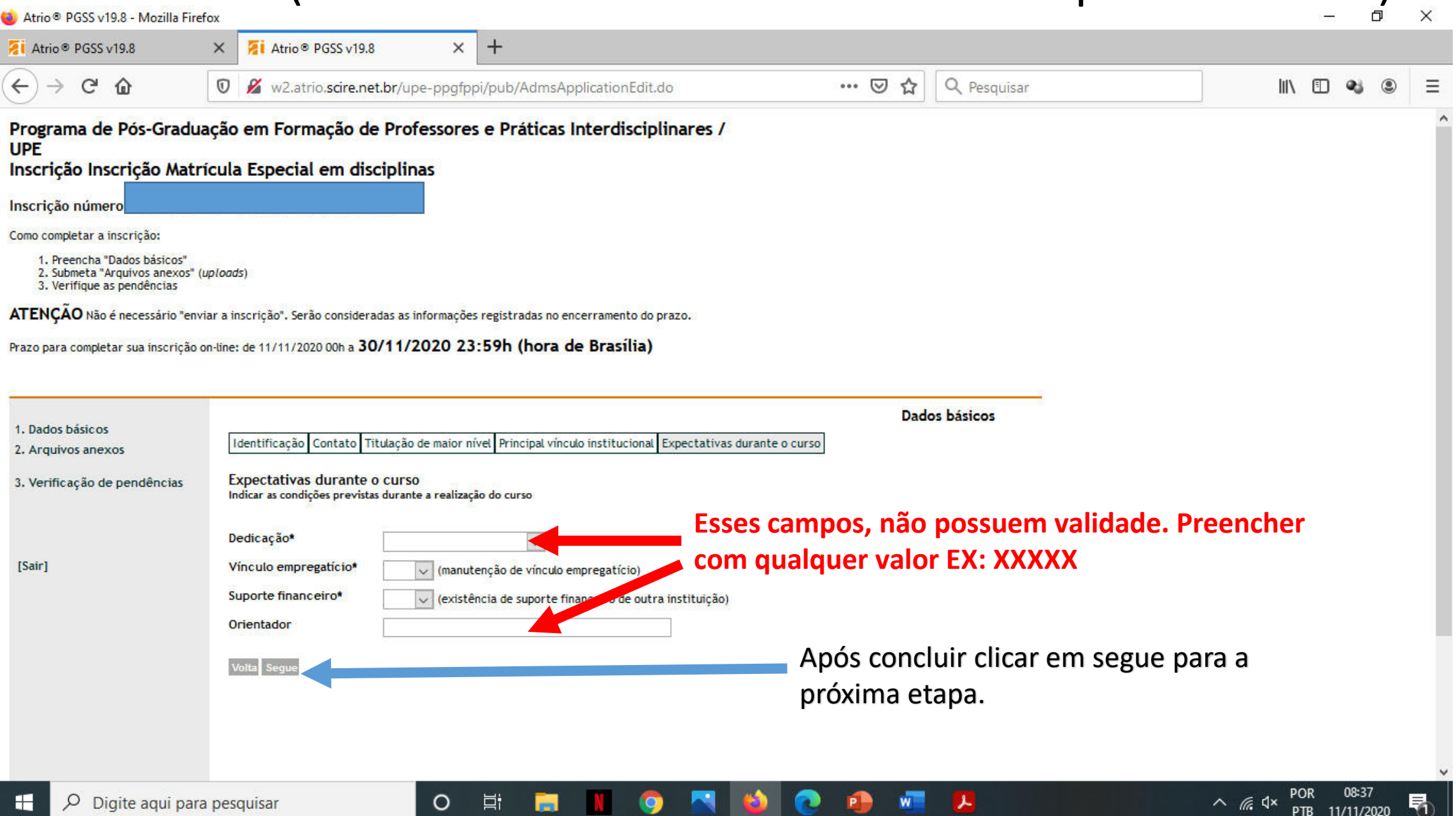

# 8 - Passo (Anexar os arquivos)

Ħ

 $\circ$ 

O  $\times$ **ZI** Atrio<sup>®</sup> PGSS v19.8  $\times$  $+$  $\times$ Atrio<sup>®</sup> PGSS v19.8  $C$   $\hat{\omega}$ w2.atrio.scire.net.br/upe-ppgfppi/pub/AdmsApplicationUploadListView.do?meth  $\cdots$   $\heartsuit$ Q Pesquisar  $\leftarrow$  $^\copyright$ z ☆ l۱۱ 盯 Programa de Pós-Graduação em Formação de Professores e Práticas Interdisciplinares / **UPE** Inscrição Inscrição Matrícula Especial em disciplinas Inscrição número: Como completar a inscrição: 1. Preencha "Dados básicos" 2. Submeta "Arquivos anexos" (uploads) 3. Verifique as pendências Clicar em Arquivos anexos e anexar os ATENÇÃO Não é necessário "enviar a inscrição". Serão consideradas as informações registradas no encerramento do prazo. arquivos solicitados.Prazo para completar sua inscrição on-line: de 11/11/2020 00h a 30/11/2020 23:59h (hora de Br and I Arquivos anexos 1. Dados básicos  $# 4$ Conteúdo<sup>2</sup> Ações Submetido em Arquivo 2. Arquivos anexos Escolher o arquivo que será Incluir: 3. Verificação de pendências  $\check{~}$ [Selecione o tipo de arquivo a anexar] anexado e buscar na pasta do Browse... No file selected. Selecione o tipo de arquivo a anexar seu computador e carregar o [Sair] arquivo.

 $W$ 

P

メ

08:39

11/11/2020

PTB

 $\wedge$  *(c*,  $\triangleleft$   $\times$ 

### 9- Passo (Lista de arquivos anexados)

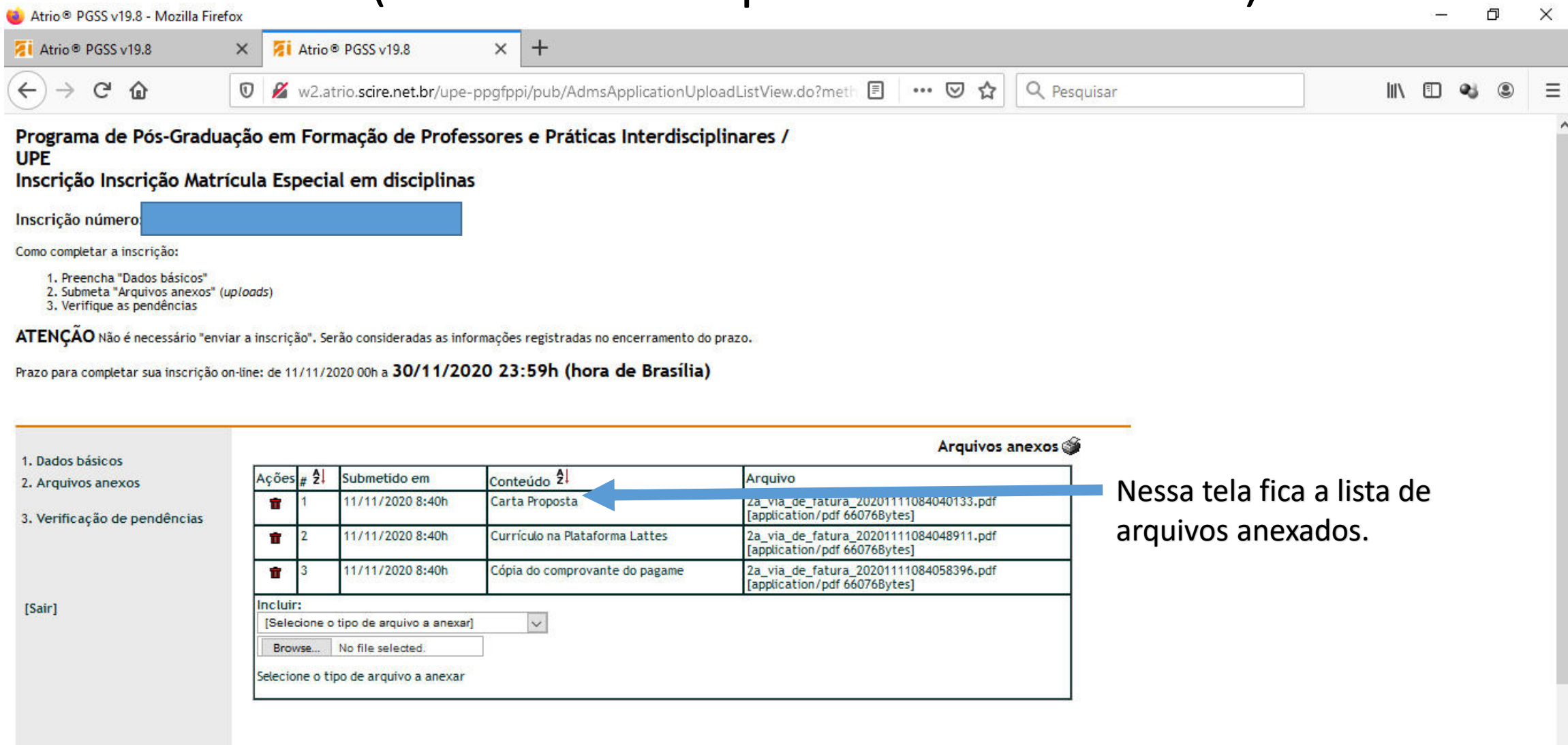

メ

 $\circ$ 

Ħ

# 10- Passo (Verificação de Pendências)

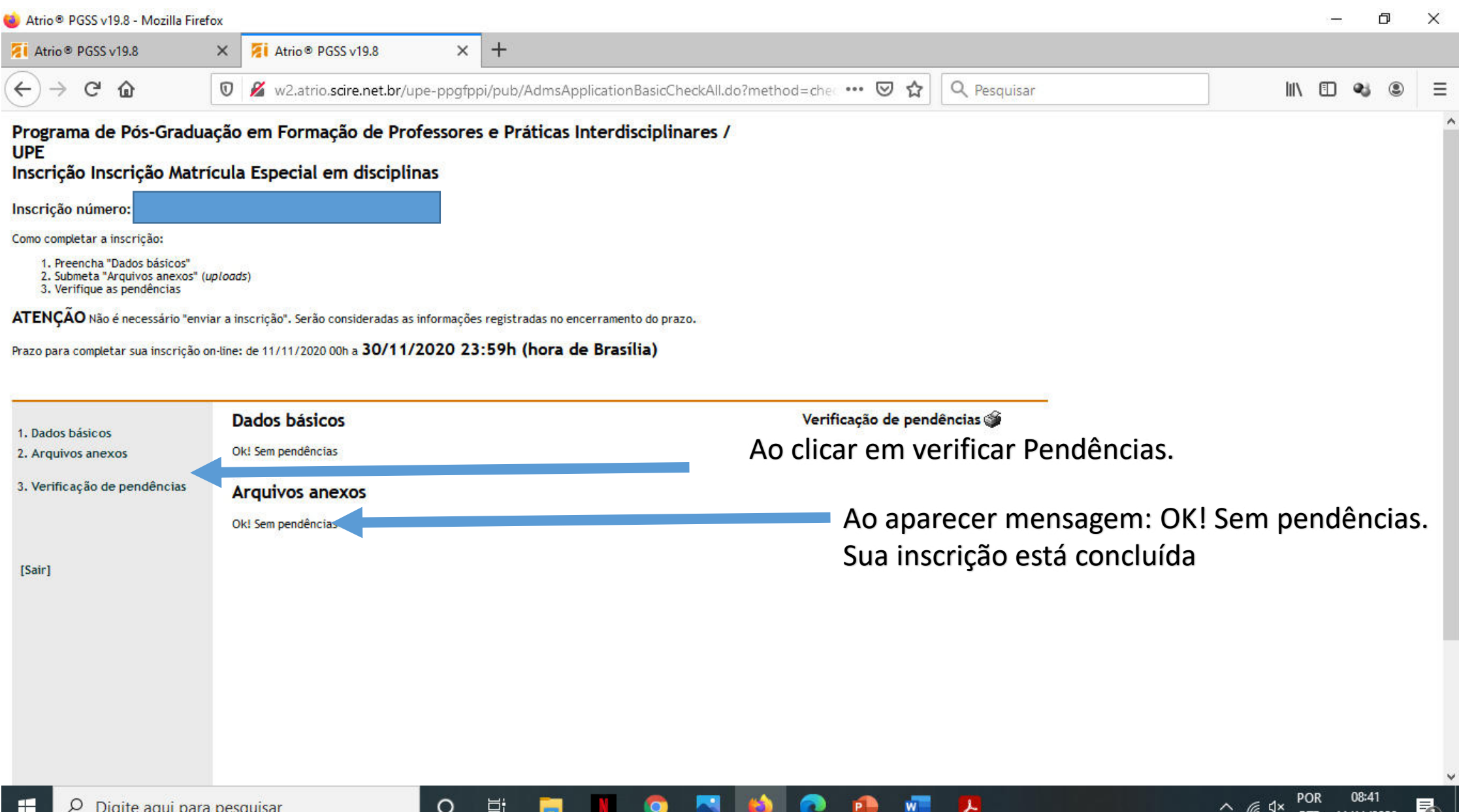